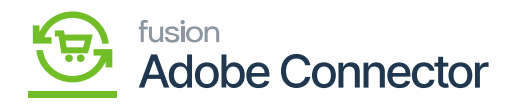

# **Order Sync with M-A with Payment Method**  $\pmb{\times}$

Magento provides an option to map the payment method. Go to the Kensium A-M Connector on the left panel and click on [Payment Method] under Mapping.

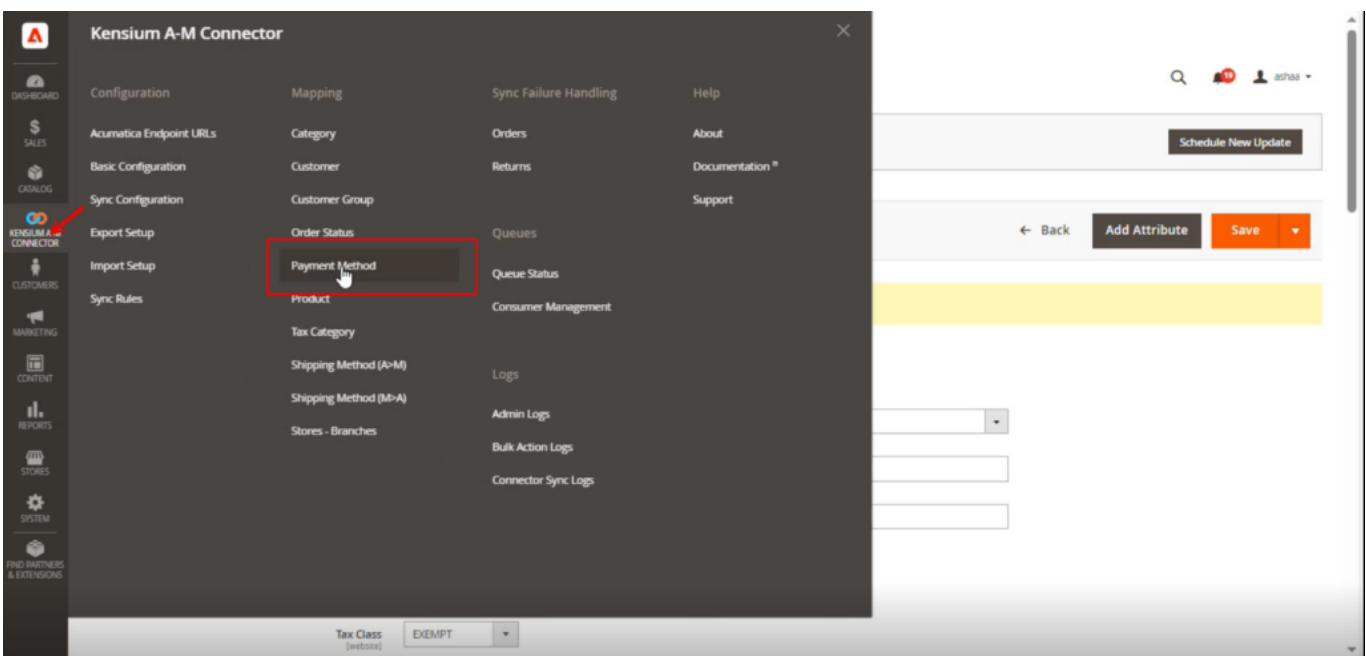

To map the payment method, you need to follow the steps

Step 1: Click on the Payment Method on the Kensium A-M connector. You will be redirected to the following screen.

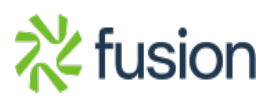

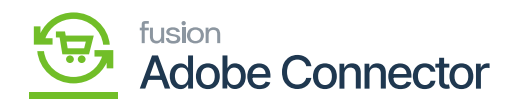

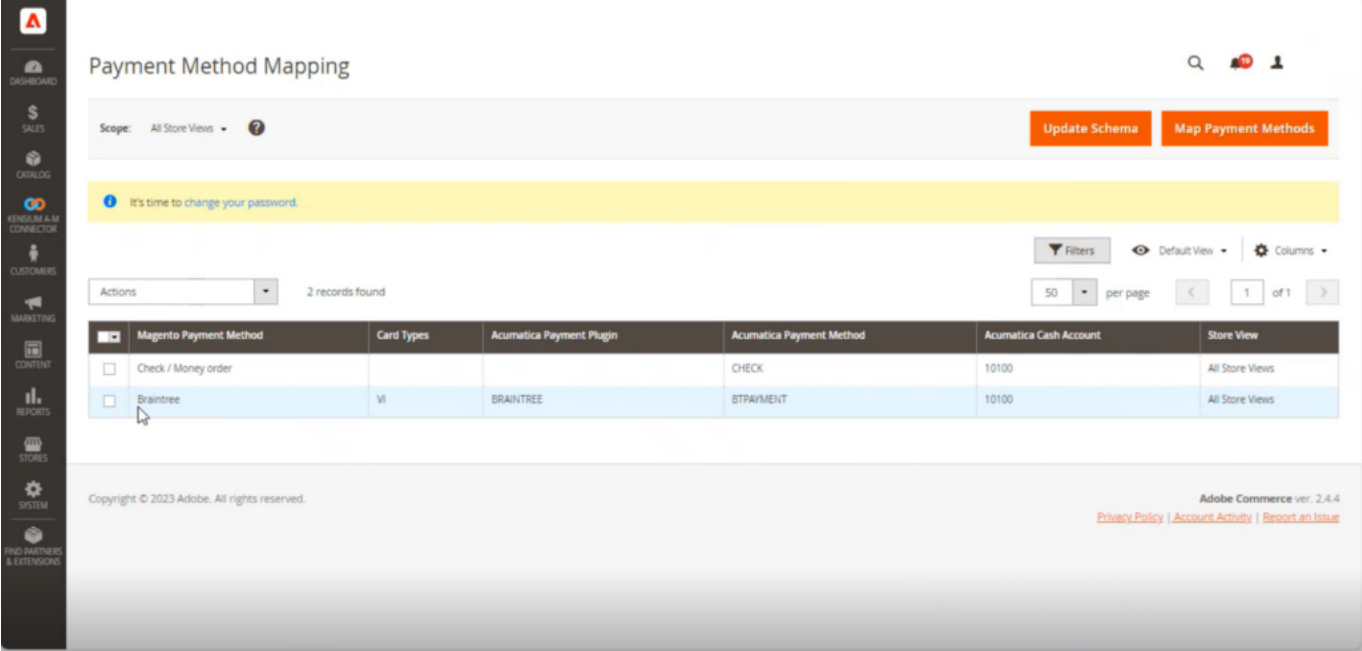

#### Payment method mapping

In the previous module, we mapped the Magento Braintree Payment method to Acumatica.

Step 2: Upon clicking on the **[Map Payment Method]** the following screen will appear.

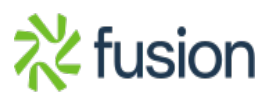

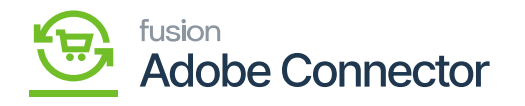

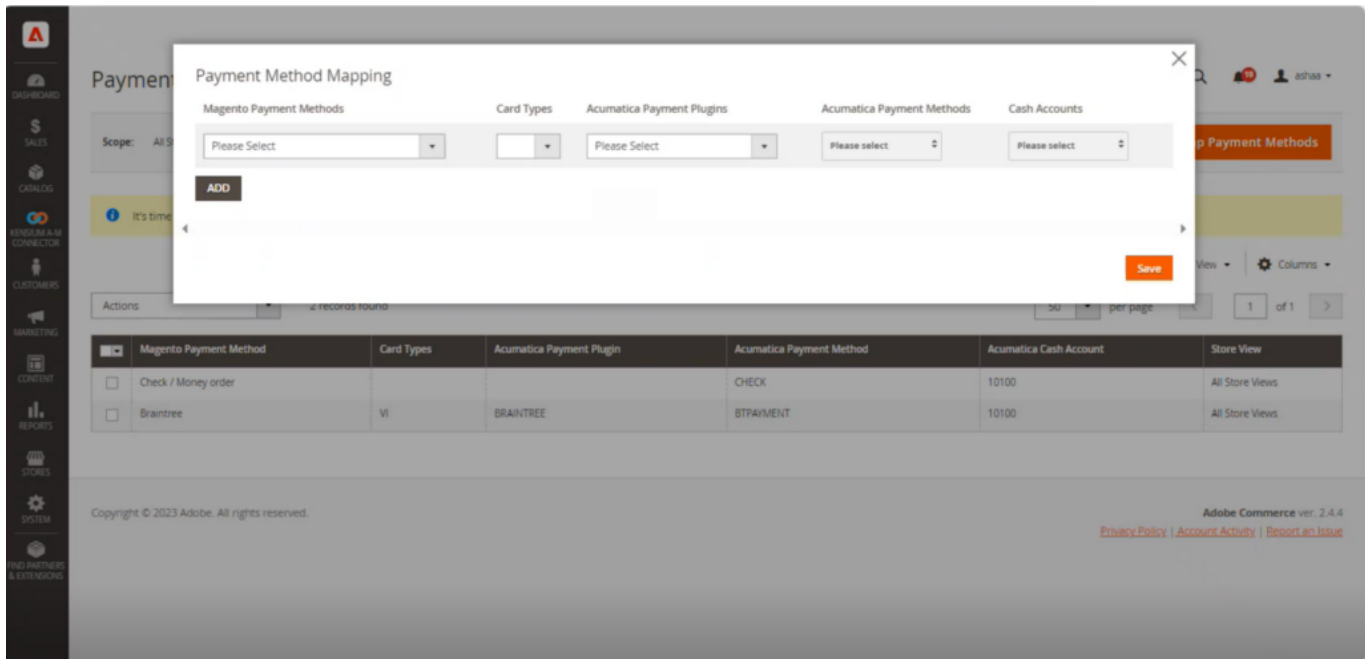

## Mapping Payment Method

Step 3: In the Order with Discount, we have selected Braintree Payment.

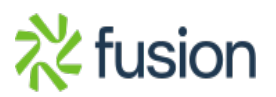

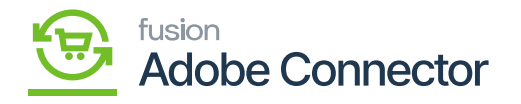

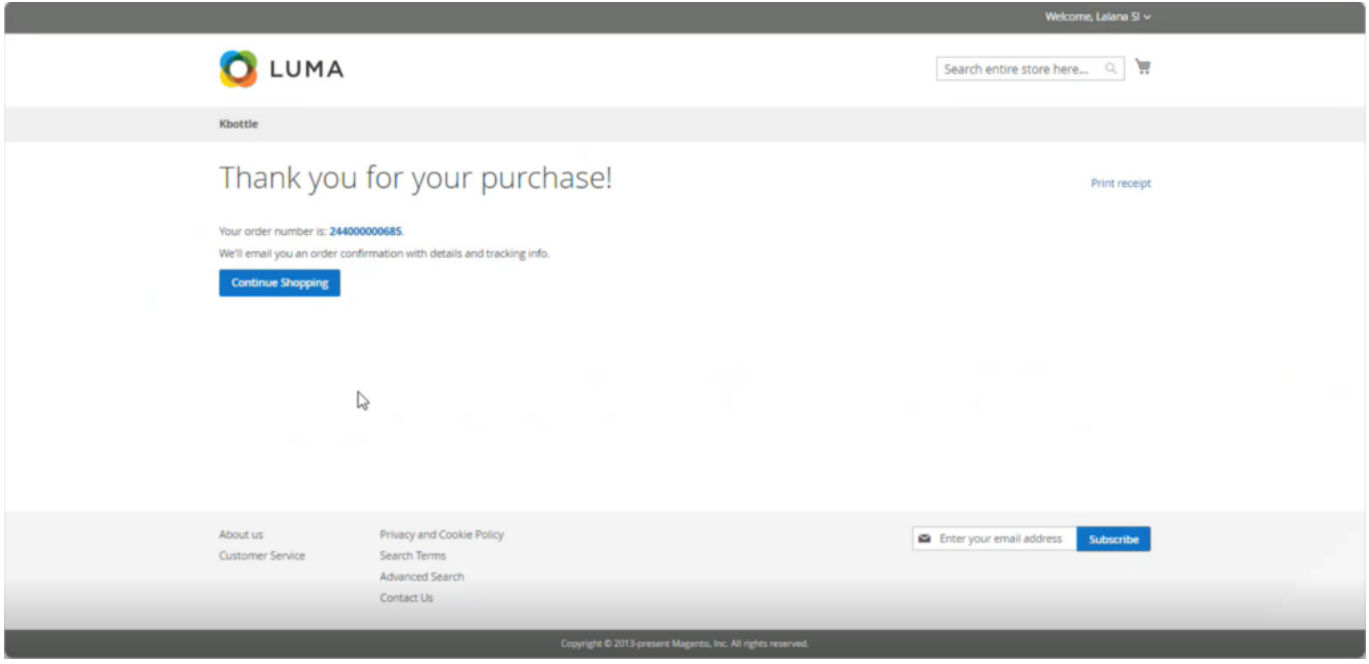

Order Confirmation Screen

Step 4: After syncing the order from Magento to Acumatica, you can see that the Payment Method is already added as BTPAYMENT.

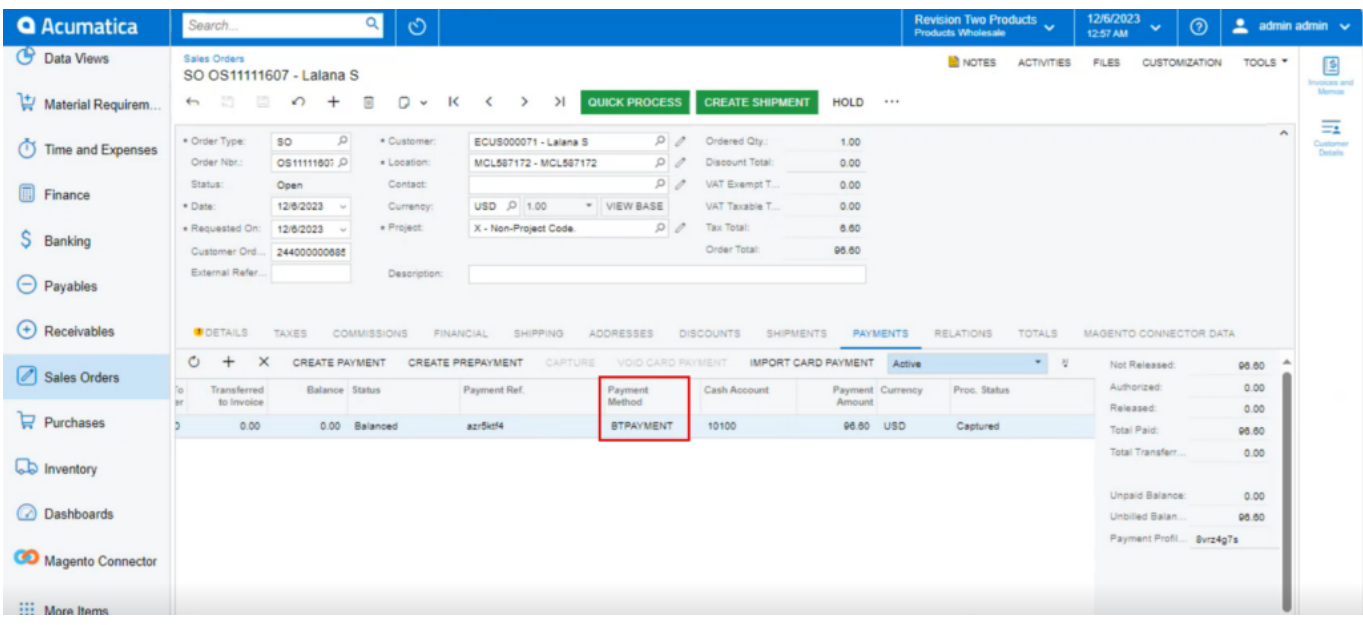

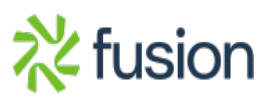

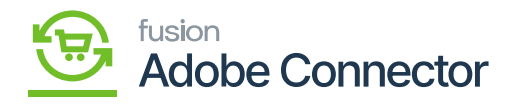

#### Payment Tab

 $\overline{\text{step 5}}$ : From here, we can release the payment and complete the order.

Step 6: Click on the [Reference Number] and the following screen will appear.

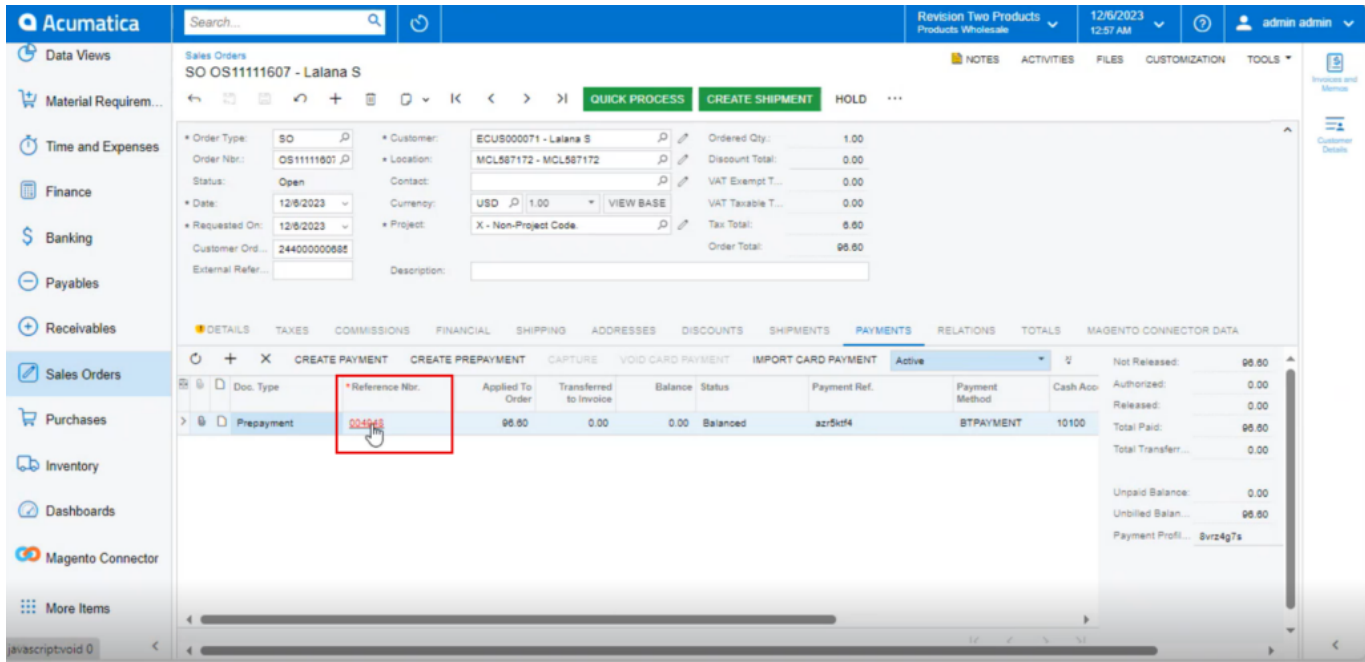

Click on the Reference Number

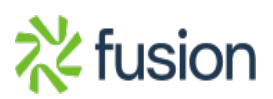

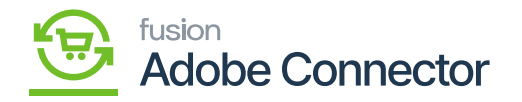

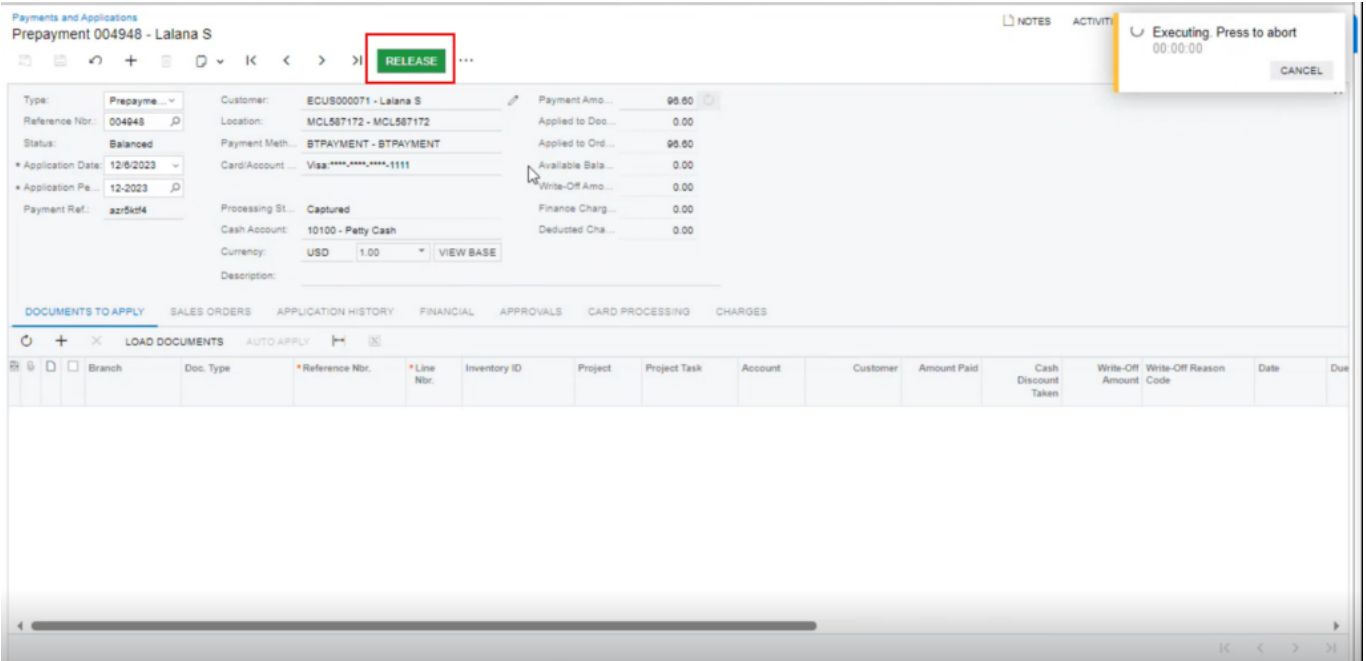

## Release the Payment

Step 7: Go back to the sales order screen in Acumatica. You will be able to view the Status is open Proc. Status is [Captured].

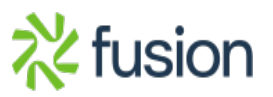

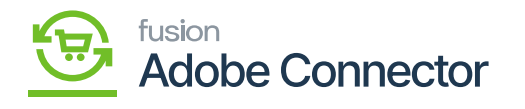

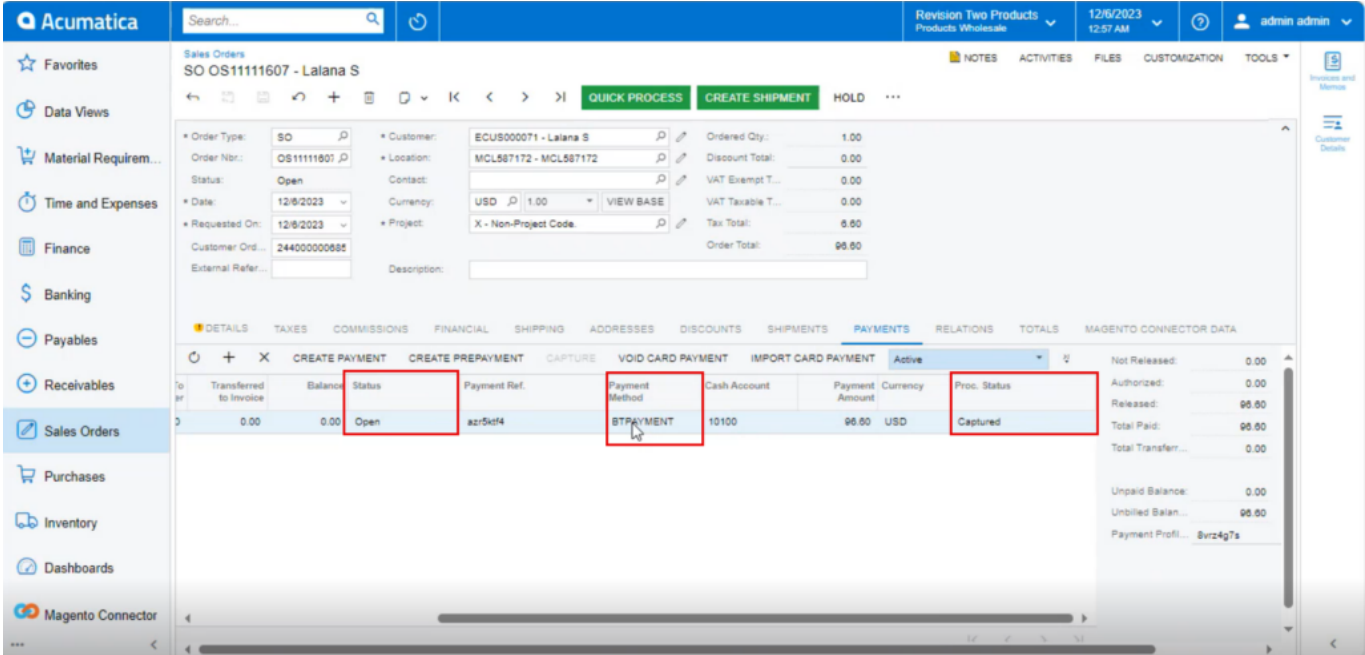

Status is [Captured]

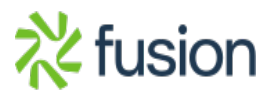